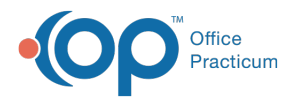

# Making an Insurance Record Inactive

ed on 07/26/2023 1:54 pm EDT

#### Version 21.1

### **Path: Clinical, Practice Management, or Billing tab > Patient Chart button > Insurance**

# About

To maintain the accuracy of a patient's Insurance record as well as a historical list of previous coverage, it is Best Practice to inactivate insurances as they expire so that a record of previous coverage is available. When an insurance record is inactivated, by default it will be hidden in the patient's insurance records, however the window offers the option to view or hide inactive Insurance records.

#### Inactivate an Insurance Record

- 1. Navigate to the patient's Insurance record by following the path above.
- 2. Select the Insurance plan that needs to be inactivated, and click the**Edit** button.
- 3. Click the **Status** drop-down and select**Inactive** from the list.
- 4. *(Optional)* In the Terminated field, enter the date when the Insurance became inactive.
- 5. Click the **Save** button.

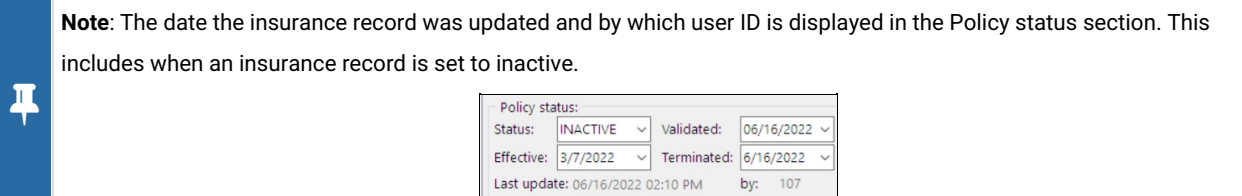

- 6. *(Optional)* If the patient is Self-Pay, click the**Self-Pay** button. A confirmation window displays to set the patient's insurance as Self-Pay, click the **Yes** button.
- 7. *(Optional)* Proceed by adding the patient's new insurance. See**Create a New [Insurance](http://op.knowledgeowl.com/help/creating-new-insurance-record) Record**.

# View or Hide Inactive Insurance Records

When an Insurance Record is made inactive, it will be automatically hidden to declutter the Insurance window. To view or hide inactive Insurance Records:

- 1. Navigate to the patient's Insurance record by following the path above.
- 2. View Insurance Records with a Status of**Active**/**Invalid**/**Pending**:
	- The **Hide Inactive** checkbox at the top of the window is checked by default. Check this box if it is not selected.
	- Only the patient's Insurance records without a Status of Inactive will be visible:

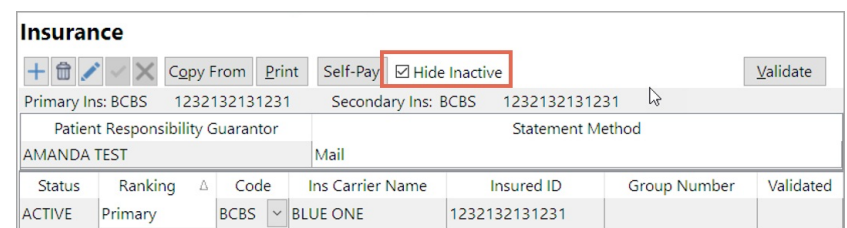

3. View Insurance Records with all Statuses (including**Inactive**):

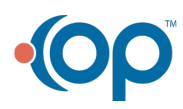

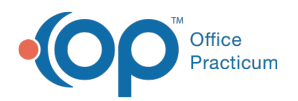

Uncheck the **Hide Inactive** checkbox. All of the patient's Insurance records will show:

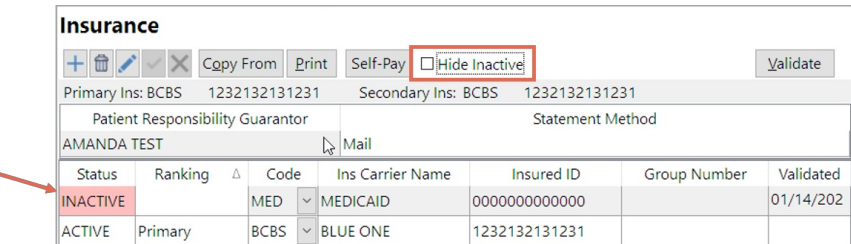

Version 21.0

#### **Path: Clinical, Practice Management, or Billing tab > Patient Chart button > Insurance**

## About

Į

To maintain the accuracy of a patient's Insurance record as well as a historical list of previous coverage, it is Best Practice to inactivate insurances as they expire so that a record of previous coverage is available.

#### Inactivate an Insurance Record

- 1. Navigate to the patient's Insurance record by following the path above.
- 2. Select the Insurance plan that needs to be inactivated, and click the**Edit** button.
- 3. Click the **Status** drop-down and select**Inactive** from the list.
- 4. *(Optional)* In the Terminated field, enter the date when the Insurance became inactive.
- 5. Click the **Save** button.

**Note**: The date the insurance record was updated and by which user ID is displayed in the Policy status section. This includes when an insurance record is set to inactive.

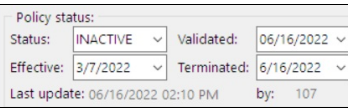

- 6. *(Optional)* If the patient is Self-Pay, click the**Self-Pay** button. A confirmation window displays to set the patient's insurance as Self-Pay, click the **Yes** button.
- 7. *(Optional)* Proceed by adding the patient's new insurance. See**Create a New [Insurance](http://op.knowledgeowl.com/help/creating-new-insurance-record) Record**.

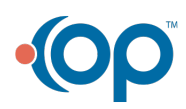